# LMIS USER GUIDE **LMIS USER GUIDE**

of relevant parties. 2022

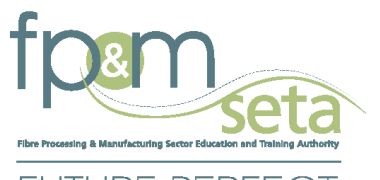

FUTURE PERFECT **SKILLS DEVELOPMENT** 

# **LMIS User Registration Guide**

1 | Page

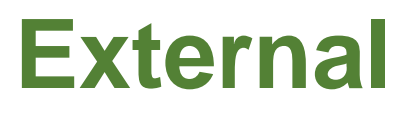

Copy Rights Disclaimer: Please note that no contents of this document should be replicated without prior consent

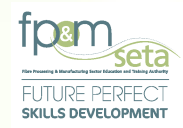

## **Table of Contents**

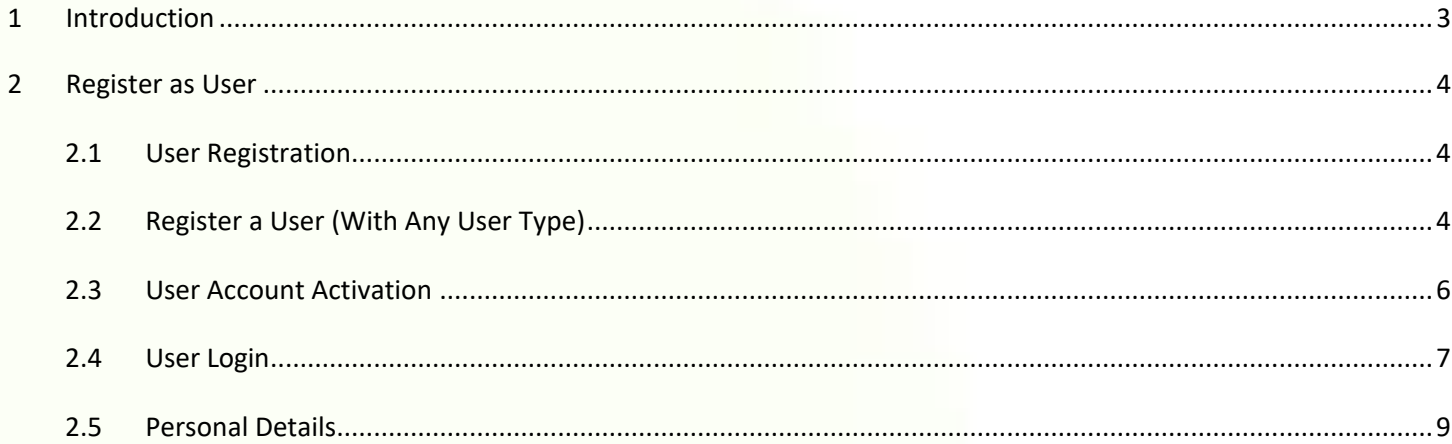

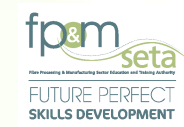

### <span id="page-2-0"></span>**1 Introduction**

Integrated Learner Management Information System was developed to help FP&M SETA facilitate the following:

i. Registration of User on LMIS.

This user manual only covers User Registration functionality. Below is the URL to access the application:

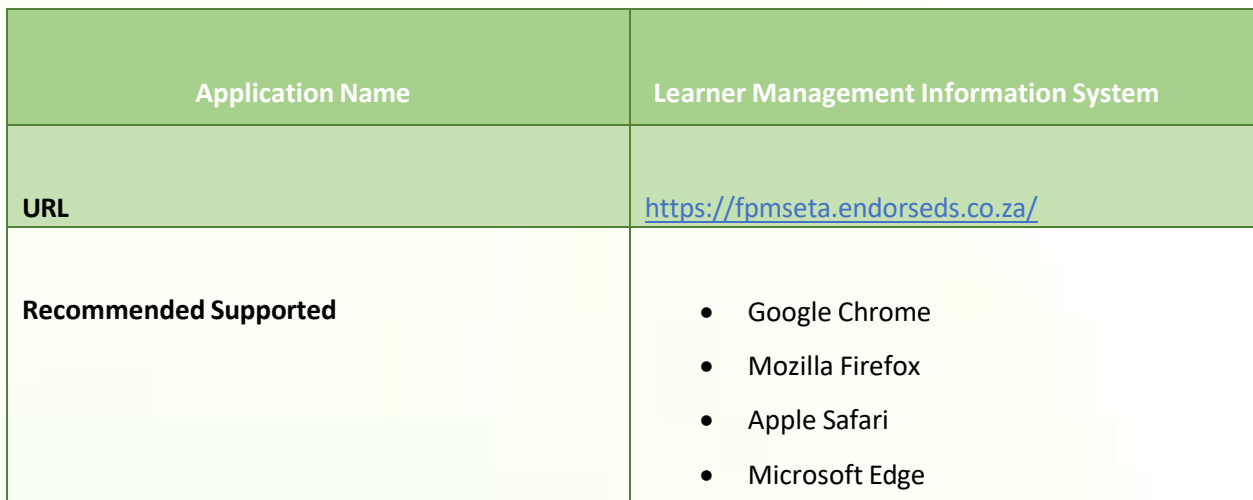

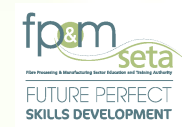

### <span id="page-3-0"></span>**2 Register as User**

<span id="page-3-1"></span>This section demonstrates and explains how a User can gain access to LMIS and start using the system.

### **2.1 User Registration**

A user needs to Register on the system as a User before gaining access to the following key features:

- i. Submit Mandatory Grants (WSP / ATR).
- ii. Apply for funding through Discretionary Grants (Projects) module.
- iii. Apply for Accreditation as a Training Provider.
- iv. Register as an Assessor or Moderator.
- v. Capture Learners and their PoE / Supporting Documents and more.

### **2.2 Register a User (With Any User Type)**

<span id="page-3-2"></span>i. To register on the LMIS System, you click on the "Register Now" button to open the Registration page as below:

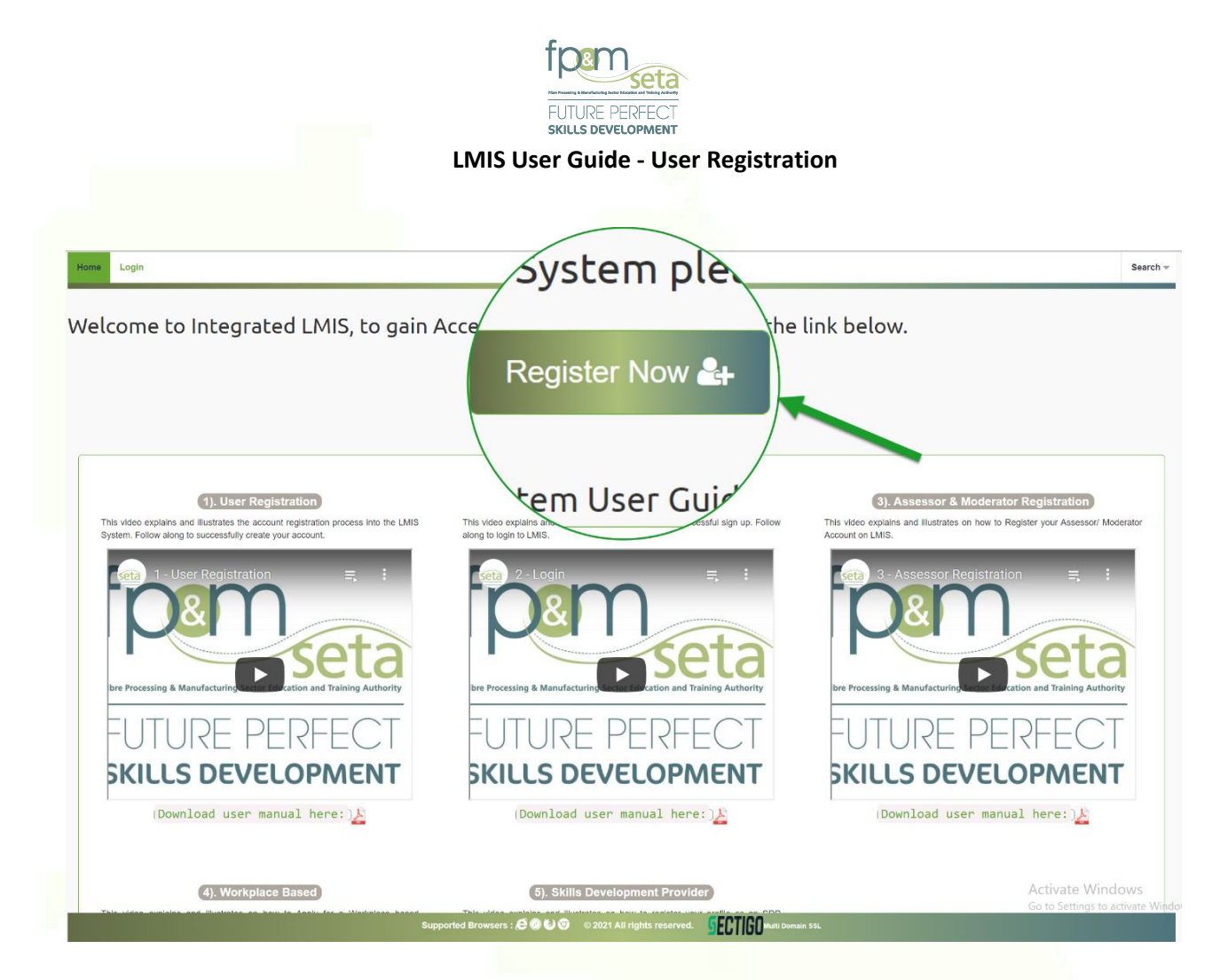

**i. You must complete your information shown in the screen below to register as a User choose your desired user type:**

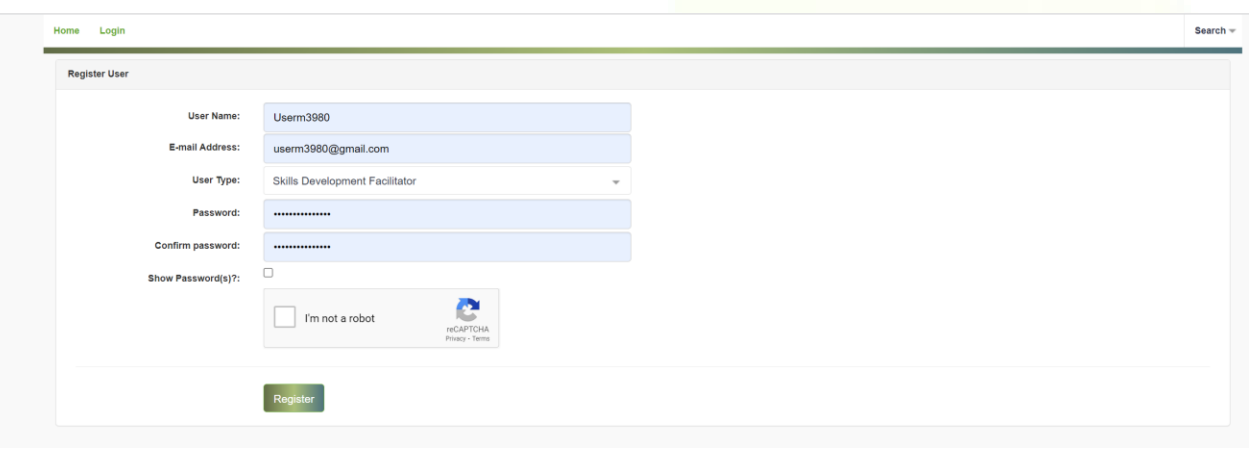

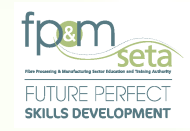

**i. Once the registration information is successfully captured, a success message with instructions on how to activate the account will appear as below:**

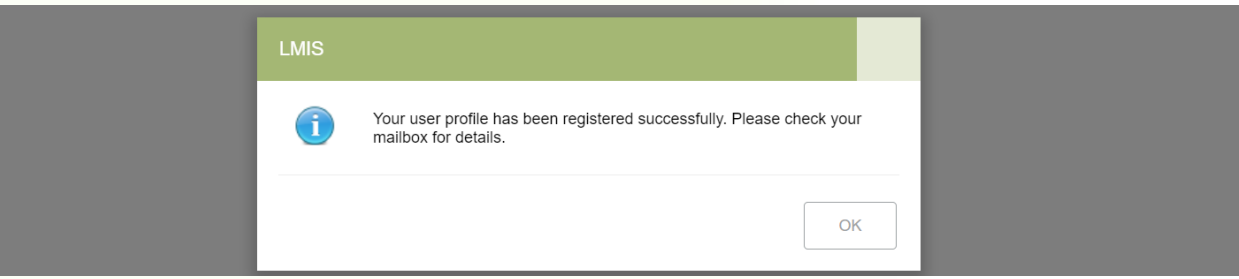

### **2.3 User Account Activation**

<span id="page-5-0"></span>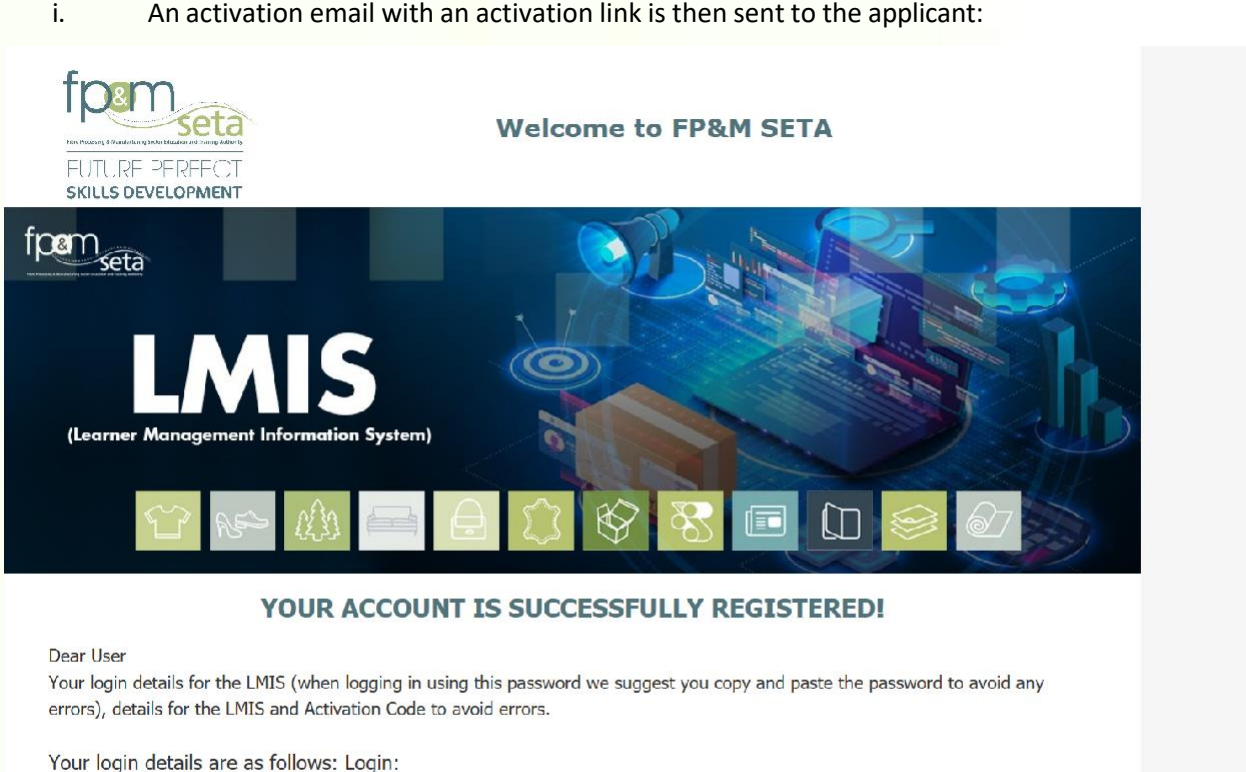

Activation Code: 1ff371c209a149cc8661f59717fefd5a

 $\sum_{n=1}^{n} a_n = a_n$ 

Username: l'

Password: P-Anna American

The LMIS can be accessed by clicking the following link: Click here to log in

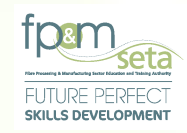

**2.4 User Login**

<span id="page-6-0"></span>

A user will then have to open the Login page of LMIS to successfully activate the account. The User continues to **enter their login details, the system will automatically populate the "User Type" field based on the Username. The user then clicks on the "Login" button to proceed.**

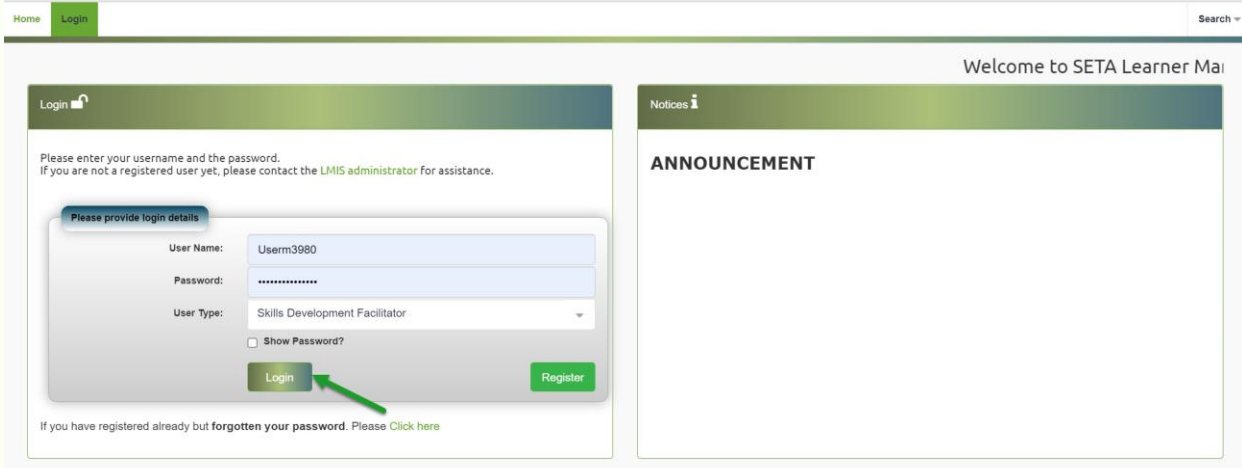

i. Once the necessary information has been captured On the Login page, the system navigates to the "Verify Account" (New User Verification) page as below. The user enters (copy and paste) the Verification Code, then clicks on the "Verify" button to proceed.

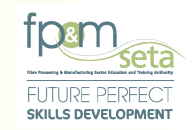

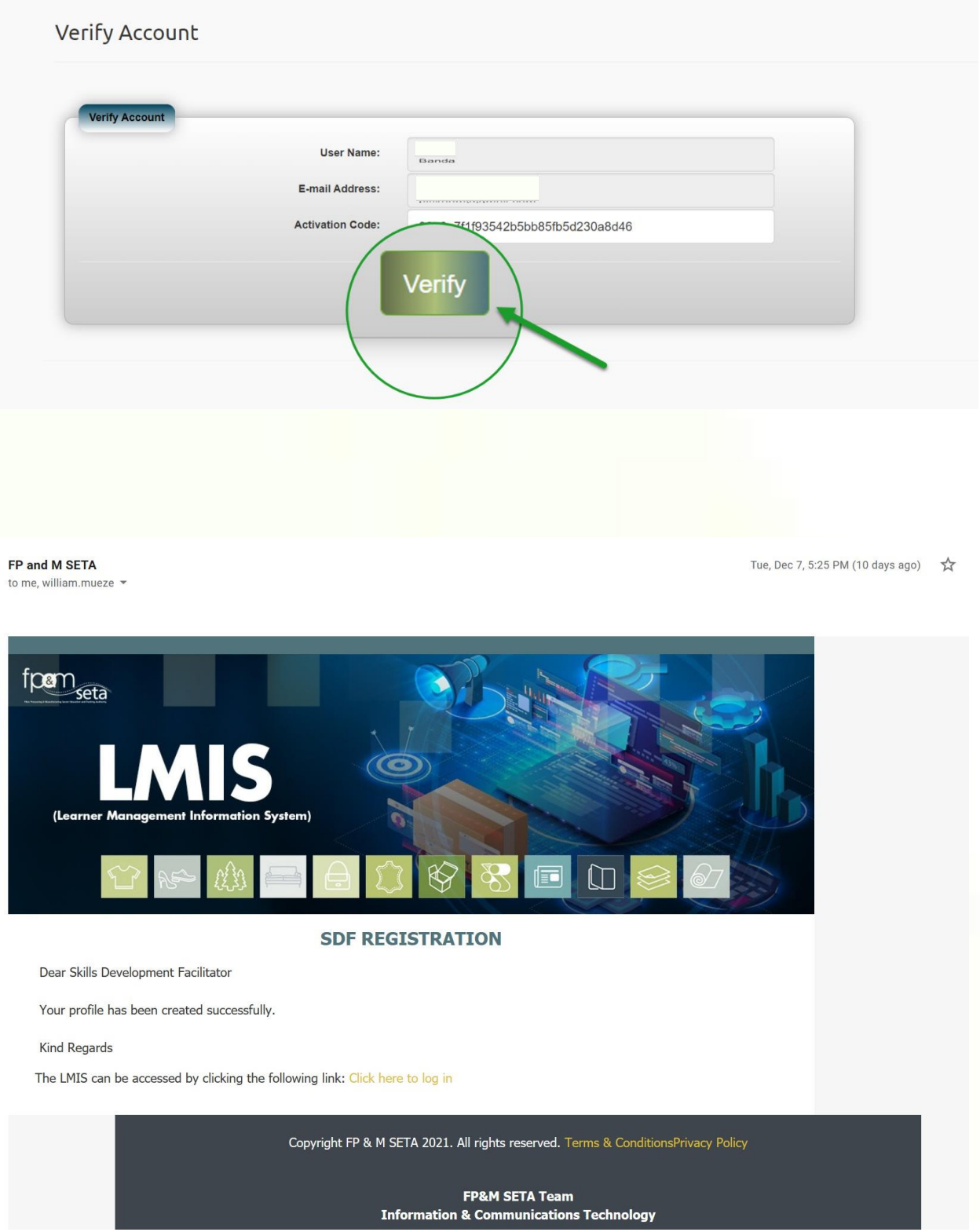

Copy Rights Disclaimer: Please note that no contents of this document should be replicated without prior consent of relevant parties. 2022

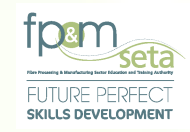

### **2.5 Personal Details**

<span id="page-8-0"></span>**i. Login as an User and the system will navigate you to the profile screen, in write mode. Complete the User profile as show below:**

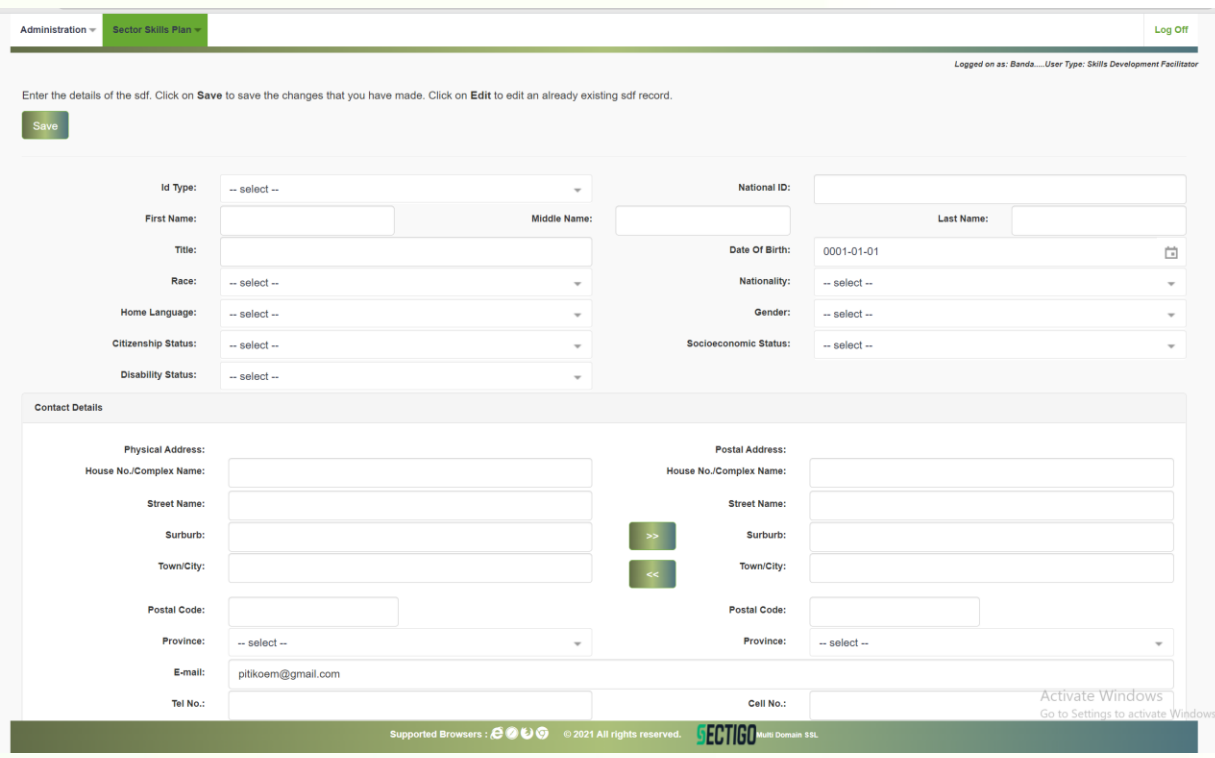

i. Enter the necessary information on the person profile and click the Save.

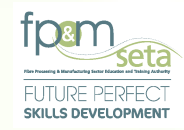

**Should you attempt to click on "Save" button without filling the form in full, the system will highlight the compulsory information in "Red" as below:**

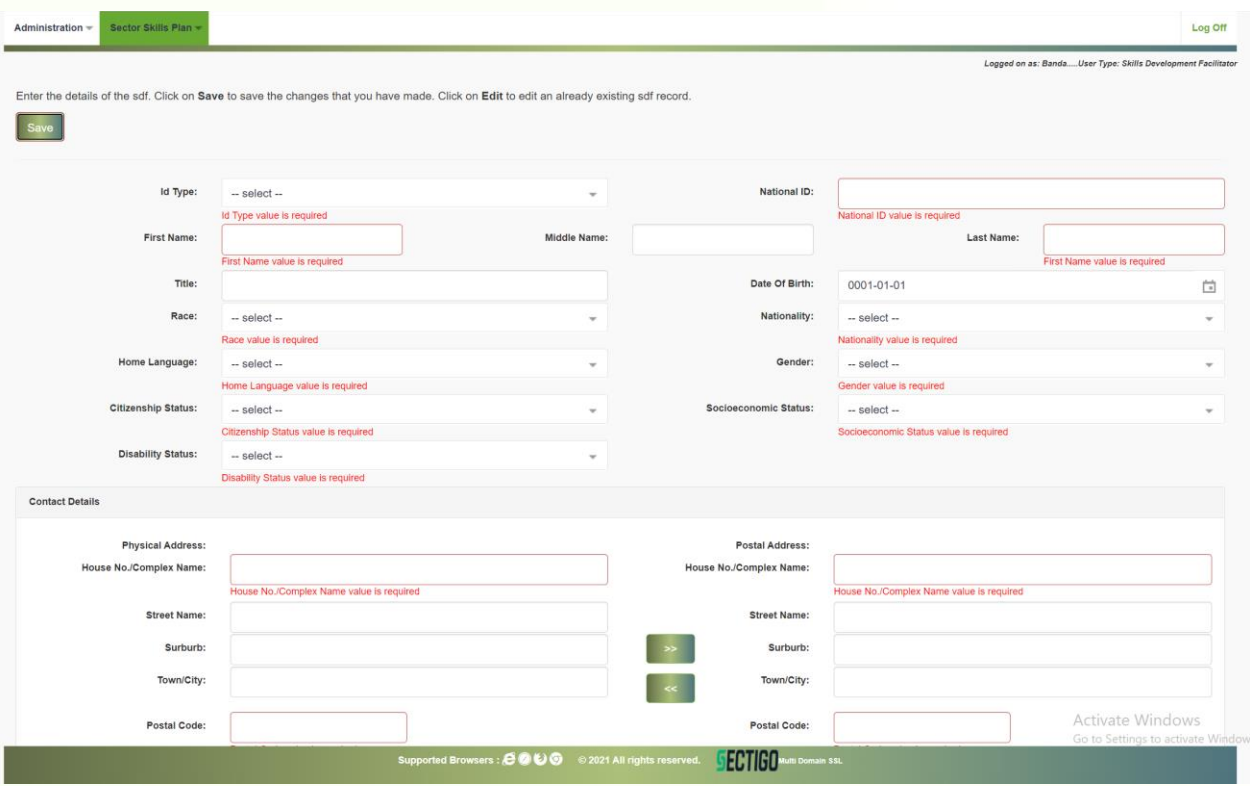

ii. Once all the information has been captured and the User clicks on "Save", LMIS saves the information and you will see the next screen with designated Menu items.

 ${\rm Dashboard} =\quad{\rm Levies\ and\ Grants} =\quad {\rm WSP\ and\ ATR}=$ 

Logged on as: Mthoko.....User Type: Skills Development Facilitator

Log Off

 $\label{eq:admin} \begin{aligned} \text{Administribution} > \text{User Administration} > \text{Overview} > \textbf{Bio Data} \end{aligned}$ 

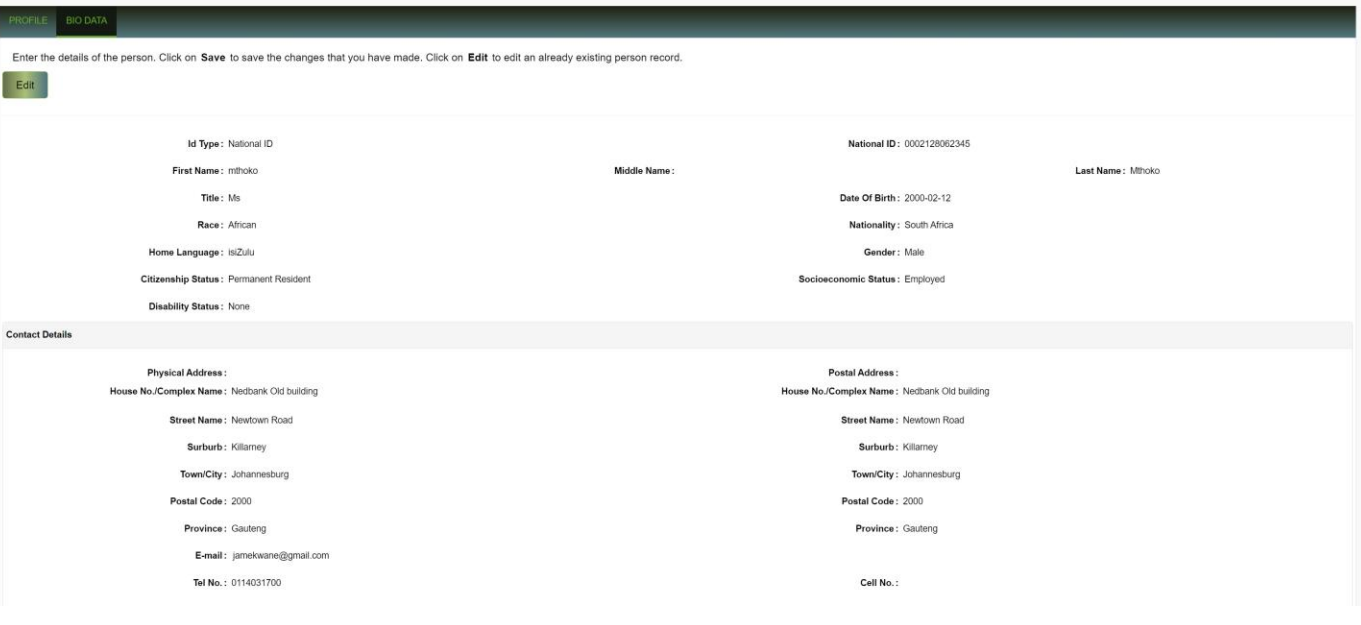